# Autenticazione EAP con server RADIUS  $\overline{\phantom{a}}$

# Sommario

[Introduzione](#page-0-0) **[Prerequisiti](#page-0-1) [Requisiti](#page-0-2)** [Componenti usati](#page-1-0) **[Convenzioni](#page-1-1) [Configurazione](#page-1-2)** [Autenticazione di rete EAP o aperta con EAP](#page-2-0) [Definisci server di autenticazione](#page-2-1) [Definizione dei metodi di autenticazione client](#page-6-0) **[Verifica](#page-10-0)** [Risoluzione dei problemi](#page-10-1) [Procedura di risoluzione dei problemi](#page-10-2) [Comandi per la risoluzione dei problemi](#page-11-0) [Informazioni correlate](#page-13-0)

## <span id="page-0-0"></span>Introduzione

In questo documento viene fornita una configurazione di esempio di un punto di accesso basato su Cisco IOS® per l'autenticazione EAP (Extensible Authentication Protocol) di utenti wireless su un database a cui si accede da un server RADIUS.

A causa del ruolo passivo che il punto di accesso svolge in EAP (crea un ponte tra i pacchetti wireless del client e i pacchetti cablati destinati al server di autenticazione e viceversa), questa configurazione viene utilizzata praticamente con tutti i metodi EAP. Questi metodi includono (ma non sono limitati a) LEAP, Protected EAP (PEAP)-MS-Challenge Handshake Authentication Protocol (CHAP) versione 2, PEAP-Generic Token Card (GTC), EAP-Flexible Authentication via Secure Tunneling (FAST), EAP-Transport Layer Security (TLS) e EAP-Tunneled TLS (TTLS). È necessario configurare in modo appropriato il server di autenticazione per ognuno di questi metodi EAP.

In questo documento viene descritto come configurare il punto di accesso (AP) e il server RADIUS, ovvero Cisco Secure ACS nell'esempio di configurazione riportato in questo documento.

## <span id="page-0-1"></span>**Prerequisiti**

### <span id="page-0-2"></span>**Requisiti**

Prima di provare questa configurazione, accertarsi di soddisfare i seguenti requisiti:

- L'utente ha familiarità con la GUI o la CLI di Cisco IOS.
- L'utente ha familiarità con i concetti alla base dell'autenticazione EAP.

### <span id="page-1-0"></span>Componenti usati

Le informazioni fornite in questo documento si basano sulle seguenti versioni software e hardware:

- Prodotti Cisco Aironet AP con Cisco IOS.
- Si presume che la rete includa una sola VLAN (Virtual LAN).
- Prodotto server di autenticazione RADIUS che si integra correttamente in un database utenti.Questi sono i server di autenticazione supportati per Cisco LEAP e EAP-FAST:Cisco Secure Access Control Server (ACS)Cisco Access Registrar (CAR)Funk Steel Belted RADIUSMerito interlinkQuesti sono i server di autenticazione supportati per Microsoft PEAP-MS-CHAP versione 2 e PEAP-GTC:Servizio di autenticazione Internet Microsoft (IAS)Cisco Secure ACSFunk Steel Belted RADIUSMerito interlinkQualsiasi altro server di autenticazione che Microsoft può autorizzare.Nota: le password GTC o One-Time richiedono servizi aggiuntivi che richiedono software aggiuntivo sia sul lato client che su quello server, nonché generatori di token hardware o software.Per informazioni dettagliate sui server di autenticazione supportati con i relativi prodotti per EAP-TLS, EAP-TTLS e altri metodi EAP, rivolgersi al produttore del client richiedente.

Le informazioni discusse in questo documento fanno riferimento a dispositivi usati in uno specifico ambiente di emulazione. Su tutti i dispositivi menzionati nel documento la configurazione è stata ripristinata ai valori predefiniti. Se la rete è operativa, valutare attentamente eventuali conseguenze derivanti dall'uso dei comandi.

### <span id="page-1-1"></span>**Convenzioni**

Fare riferimento a [Cisco Technical Tips Conventions per ulteriori informazioni sulle convenzioni](//www.cisco.com/en/US/tech/tk801/tk36/technologies_tech_note09186a0080121ac5.shtml) [dei documenti.](//www.cisco.com/en/US/tech/tk801/tk36/technologies_tech_note09186a0080121ac5.shtml)

# <span id="page-1-2"></span>**Configurazione**

In questa configurazione viene descritto come configurare l'autenticazione EAP su un access point basato su IOS. Nell'esempio riportato nel presente documento, il protocollo LEAP viene utilizzato come metodo di autenticazione EAP con un server RADIUS.

Nota: per ulteriori informazioni sui comandi menzionati in questa sezione, usare lo [strumento di](//tools.cisco.com/Support/CLILookup/cltSearchAction.do) [ricerca](//tools.cisco.com/Support/CLILookup/cltSearchAction.do) dei comandi (solo utenti [registrati](//tools.cisco.com/RPF/register/register.do)).

Come con la maggior parte degli algoritmi di autenticazione basati su password, Cisco LEAP è vulnerabile agli attacchi dei dizionari. Questo non è un nuovo attacco o una nuova vulnerabilità di Cisco LEAP. La creazione di un criterio di password efficace è il modo più efficace per ridurre gli attacchi dei dizionari. Ciò include l'uso di password sicure e la scadenza periodica delle password. Per ulteriori informazioni sugli attacchi dei dizionari e su come prevenirli, fare riferimento a [Attacco](//www.cisco.com/en/US/tech/tk722/tk809/technologies_security_notice09186a00801aa80f.html) [del dizionario su Cisco LEAP.](//www.cisco.com/en/US/tech/tk722/tk809/technologies_security_notice09186a00801aa80f.html)

In questo documento viene usata questa configurazione sia per la GUI che per la CLI:

- L'indirizzo IP dell'access point è 10.0.0.106.
- L'indirizzo IP del server RADIUS (ACS) è 10.0.0.3.

### <span id="page-2-0"></span>Autenticazione di rete EAP o aperta con EAP

In qualsiasi metodo di autenticazione basato su EAP/802.1x è possibile stabilire quali sono le differenze tra l'autenticazione EAP in rete e l'autenticazione aperta con EAP. Questi elementi fanno riferimento ai valori del campo Authentication Algorithm nelle intestazioni dei pacchetti di gestione e associazione. La maggior parte dei produttori di client wireless imposta questo campo sul valore 0 (Autenticazione aperta), quindi segnala il desiderio di eseguire l'autenticazione EAP in una fase successiva del processo di associazione. Cisco imposta il valore in modo diverso dall'inizio dell'associazione al flag Network EAP.

Se nella rete sono presenti client:

- Client Cisco: utilizzare Network-EAP.
- Client di terze parti (inclusi prodotti compatibili con CCX): utilizzare Open con EAP.
- Combinazione di client Cisco e di terze parti: scegliere sia Network-EAP che Open with EAP.

#### <span id="page-2-1"></span>Definisci server di autenticazione

Il primo passaggio della configurazione EAP consiste nel definire il server di autenticazione e stabilire una relazione con esso.

1. Nella scheda Access point Server Manager (sotto la voce di menu Protezione > Server Manager), attenersi alla seguente procedura:Immettere l'indirizzo IP del server di autenticazione nel campo Server.Specificare il segreto condiviso e le porte.Per creare la definizione e popolare gli elenchi a discesa, fare clic su Apply (Applica).Impostare il campo Tipo di autenticazione EAP Priorità 1 sull'indirizzo IP del server in Priorità server predefinite.Fare clic su Apply (Applica).

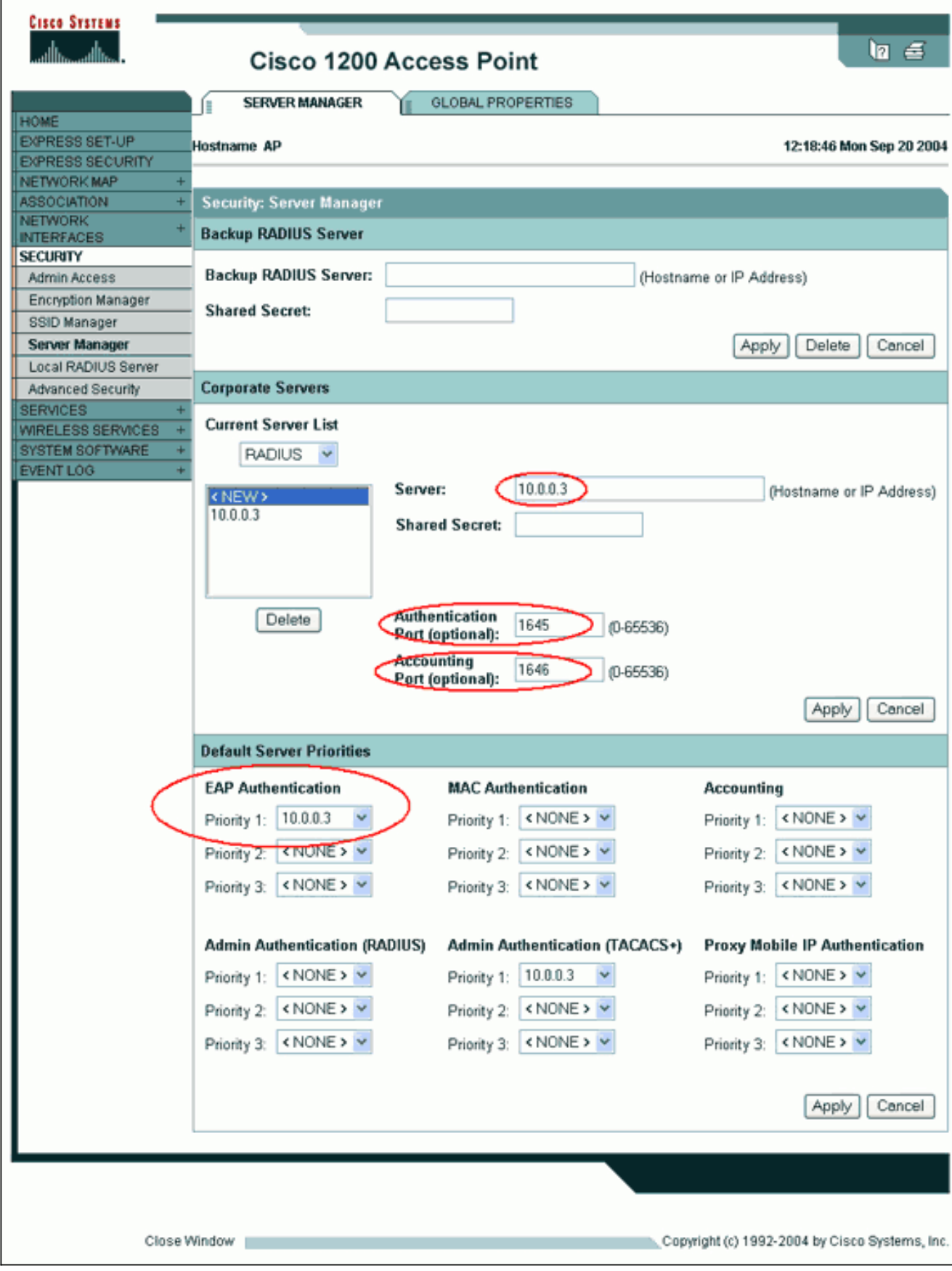

#### Dalla CLI, è possibile anche usare questi comandi: AP#**configure terminal**

Enter configuration commands, one per line. End with CNTL/Z.

#### AP(config)#**aaa group server radius rad\_eap**

AP(config-sg-radius)#**server 10.0.0.3 auth-port 1645 acct-port 1646**

```
AP(config-sg-radius)#exit
AP(config)#aaa new-model
AP(config)#aaa authentication login eap_methods group rad_eap
AP(config)#radius-server host 10.0.0.3 auth-port 1645
acct-port 1646 key labap1200ip102
AP(config)#end
AP#write memory
```
2. Il punto di accesso deve essere configurato nel server di autenticazione come client AAA.Ad esempio, in Cisco Secure ACS, questo accade nella pagina [Configurazione di rete](//www.cisco.com/en/US/products/sw/secursw/ps2086/products_user_guide_chapter09186a0080205a54.html) in cui sono definiti il nome del punto di accesso, l'indirizzo IP, il segreto condiviso e il metodo di autenticazione (RADIUS Cisco Aironet o RADIUS Cisco IOS/PIX). Per altri server di autenticazione non ACS, consultare la documentazione del produttore.

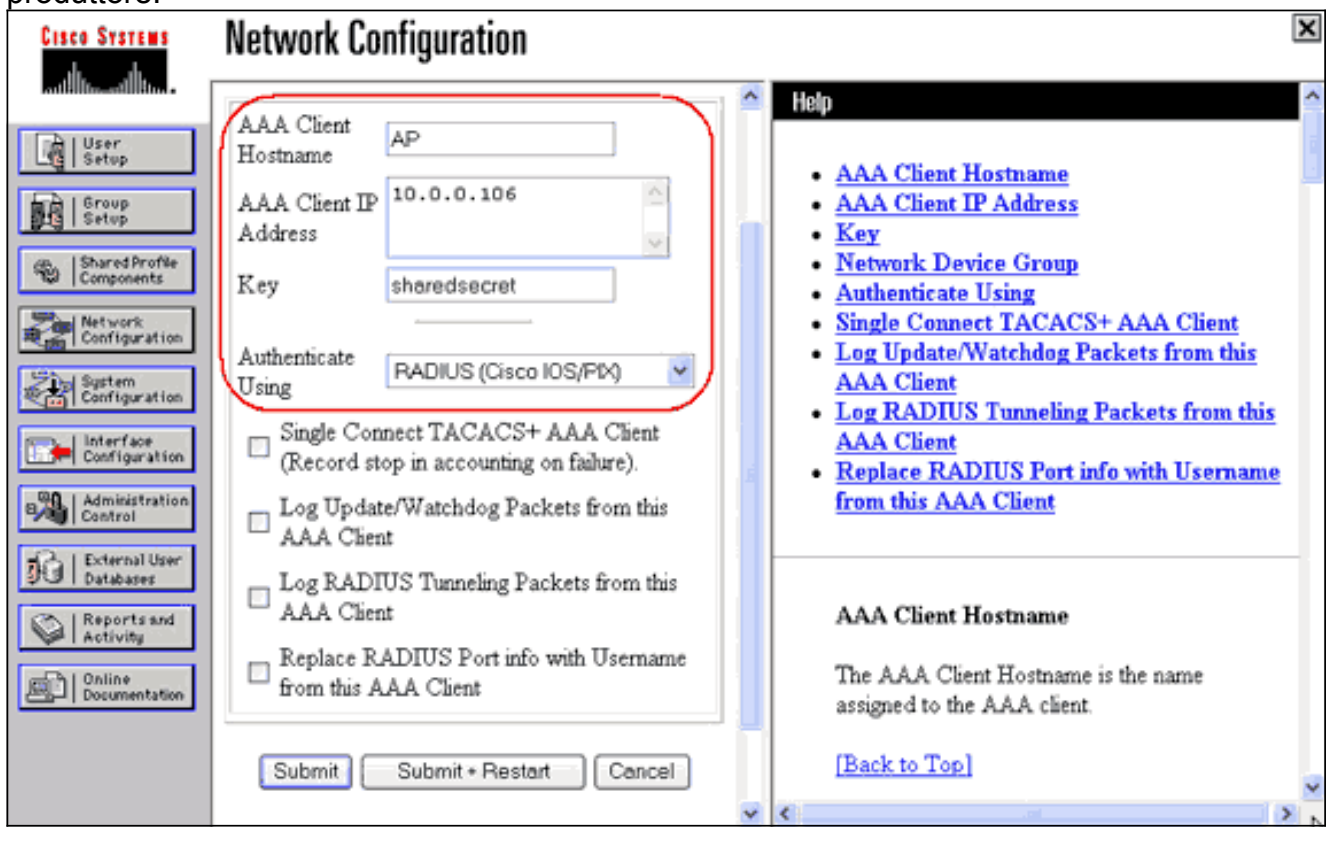

Verificare che il server di autenticazione sia configurato in modo da eseguire il metodo di autenticazione EAP desiderato. Ad esempio, per un Cisco Secure ACS con protocollo LEAP, configurare l'autenticazione LEAP nella pagina [Configurazione di sistema - Impostazione](//www.cisco.com/en/US/products/sw/secursw/ps2086/products_user_guide_chapter09186a0080205a6b.html) [autenticazione globale.](//www.cisco.com/en/US/products/sw/secursw/ps2086/products_user_guide_chapter09186a0080205a6b.html) Fare clic su Configurazione di sistema, quindi su Configurazione autenticazione globale. Per altri server di autenticazione non ACS o altri metodi EAP, consultare la documentazione del produttore.

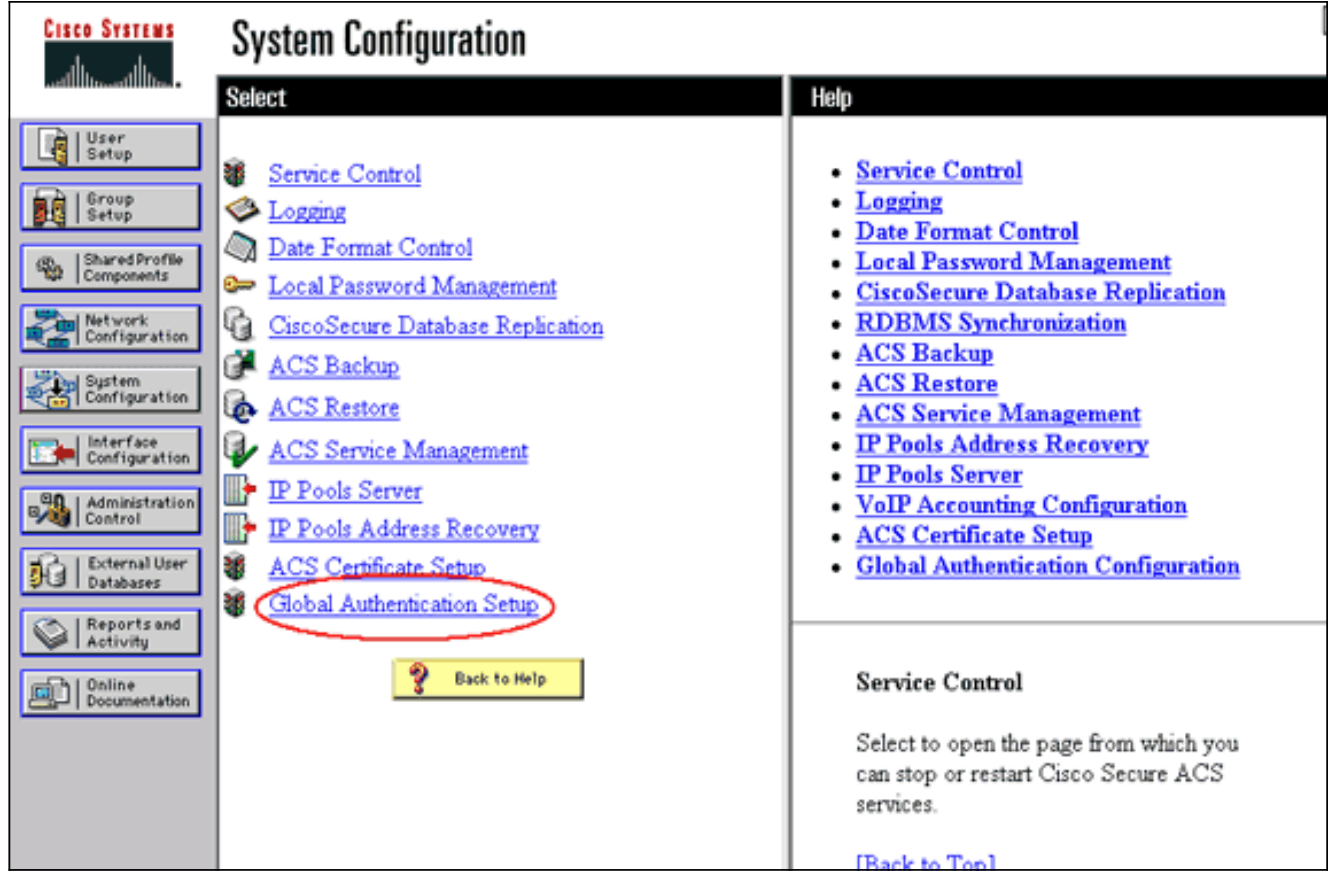

Nell'immagine viene mostrato Cisco Secure ACS configurato per PEAP, EAP-FAST, EAP-TLS, LEAP e EAP-MD5.

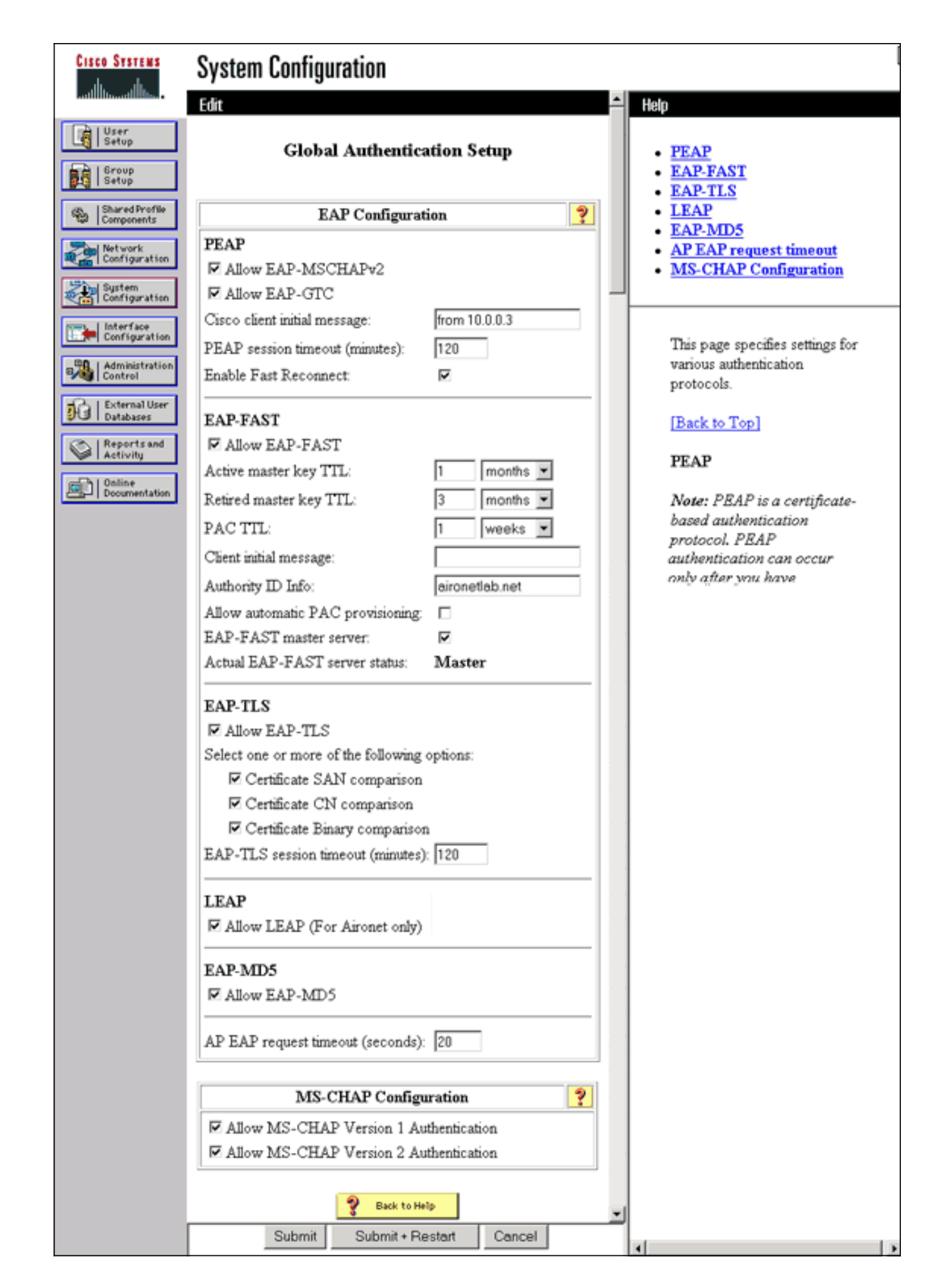

<span id="page-6-0"></span>Definizione dei metodi di autenticazione client

Una volta che il punto di accesso sa dove inviare le richieste di autenticazione client, configurarlo per accettare tali metodi.

Nota: queste istruzioni si riferiscono a un'installazione basata su WEP. Per WPA (che utilizza cifrature anziché WEP), vedere [Panoramica sulla configurazione WPA](//www.cisco.com/en/US/products/hw/wireless/ps4570/products_configuration_example09186a00801c40b6.shtml).

1. Nella scheda Gestione crittografia del punto di accesso (nella voce di menu Protezione > Gestione crittografia), attenersi alla seguente procedura:Specificare che si desidera utilizzare la crittografia WEP.Specificare che WEP è obbligatorio.Verificare che le dimensioni della chiave siano impostate su 128 bit.Fare clic su Apply (Applica).

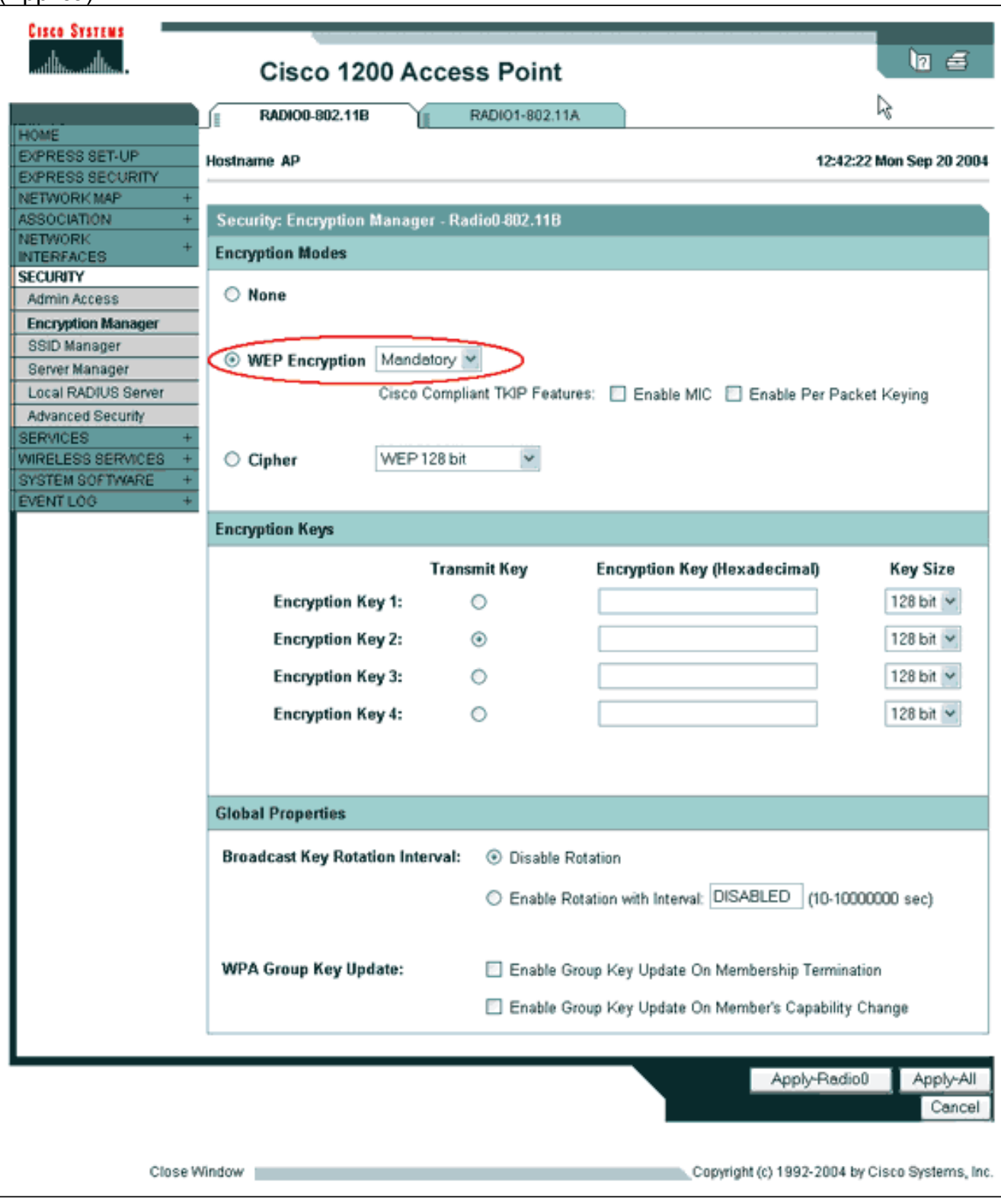

Dalla CLI, è possibile anche usare questi comandi: AP#**configure terminal**

Enter configuration commands, one per line. End with CNTL/Z. AP(config)#**interface dot11radio 0** AP(config-if)#**encryption mode wep mandatory** AP(config-if)#**end** AP#**write memory**

2. Completare la procedura seguente nella scheda Gestione SSID punto di accesso (sotto la voce di menu Protezione > Gestione SSID):Selezionare il SSID desiderato.In "Metodi di autenticazione accettati", selezionare la casella Apri e utilizzare l'elenco a discesa per scegliere Con EAP.Selezionare la casella Network-EAP se si dispone di schede client Cisco. Vedere la discussione nella sezione [Autenticazione di rete EAP o aperta con EAP](#page-2-0). Fare clic su Apply (Applica).

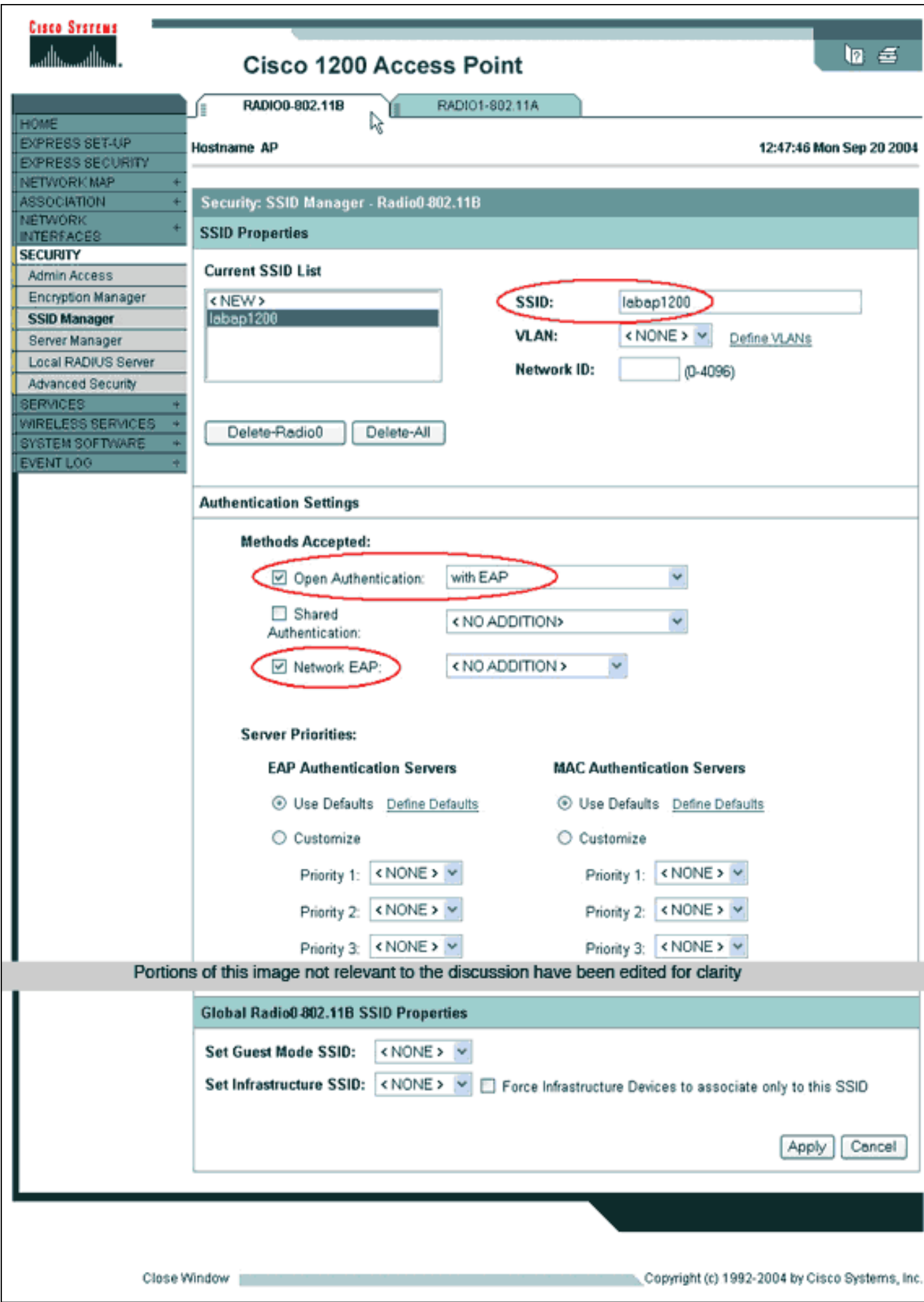

Dalla CLI, è possibile anche usare questi comandi:

```
AP#configure terminal
Enter configuration commands, one per line. End with CNTL/Z.
AP(config)#interface dot11radio 0
AP(config-if)#ssid labap1200
AP(config-if-ssid)#authentication open eap eap_methods
AP(config-if-ssid)#authentication network-eap eap_methods
AP(config-if-ssid)#end
```
#### AP#**write memory**

Dopo aver confermato le funzionalità di base con una configurazione EAP di base, è possibile aggiungere ulteriori funzionalità e la gestione delle chiavi in un secondo momento. Per facilitare la risoluzione dei problemi, è possibile sovrapporre funzioni più complesse alle fondamenta funzionali.

### <span id="page-10-0"></span>**Verifica**

Le informazioni contenute in questa sezione permettono di verificare che la configurazione funzioni correttamente.

Alcuni comandi show sono supportati dallo [strumento Output Interpreter \(solo utenti](https://www.cisco.com/cgi-bin/Support/OutputInterpreter/home.pl) [registrati\); lo](//tools.cisco.com/RPF/register/register.do) [strumento permette di visualizzare un'analisi dell'output del comando](//tools.cisco.com/RPF/register/register.do) show.

• show radius server-group all: visualizza un elenco di tutti i gruppi di server RADIUS configurati sull'access point.

## <span id="page-10-1"></span>Risoluzione dei problemi

#### <span id="page-10-2"></span>Procedura di risoluzione dei problemi

Completare questa procedura per risolvere i problemi relativi alla configurazione.

- Nell'utilità o nel software sul lato client, creare un nuovo profilo o una nuova connessione con 1. gli stessi parametri o con parametri simili per assicurarsi che la configurazione del client non sia danneggiata.
- 2. Per evitare problemi di RF che impediscano l'autenticazione, disabilitare temporaneamente l'autenticazione come mostrato di seguito:Dalla CLI, usare i comandi no authentication open eap\_methods, no authentication network-eap\_methods e authentication open.Dalla GUI, nella pagina SSID Manager, deselezionare Network-EAP, selezionare Open, quindi reimpostare l'elenco a discesa su No Addition (Nessuna aggiunta).Se il client viene associato correttamente, RF non contribuisce al problema di associazione.
- 3. Verificare che le password segrete condivise siano sincronizzate tra il punto di accesso e il server di autenticazione. In caso contrario, è possibile ricevere il seguente messaggio di errore:

Dalla CLI, controllare la riga radius-server host x.x.x auth-port x acct-port x key <shared\_secret>.Dalla GUI, nella pagina Server Manager, immettere nuovamente il segreto condiviso per il server appropriato nella casella denominata "Segreto condiviso".La voce segreta condivisa per il punto di accesso sul server RADIUS deve contenere la stessa password segreta condivisa indicata in precedenza.

Rimuovere tutti i gruppi di utenti dal server RADIUS. A volte possono verificarsi conflitti tra 4. gruppi di utenti definiti dal server RADIUS e gruppi di utenti nel dominio sottostante. Verificare nei registri del server RADIUS i tentativi non riusciti e i motivi per cui tali tentativi non sono riusciti.

#### <span id="page-11-0"></span>Comandi per la risoluzione dei problemi

Alcuni comandi show sono supportati dallo [strumento Output Interpreter \(solo utenti](https://www.cisco.com/cgi-bin/Support/OutputInterpreter/home.pl) [registrati\); lo](//tools.cisco.com/RPF/register/register.do) [strumento permette di visualizzare un'analisi dell'output del comando](//tools.cisco.com/RPF/register/register.do) show.

[Debug delle autenticazioni](//www.cisco.com/en/US/products/hw/wireless/ps430/products_tech_note09186a008024aa4f.shtml) fornisce una quantità significativa di dettagli su come raccogliere e interpretare l'output dei debug relativi a EAP.

Nota: prima di usare i comandi di debug, consultare le [informazioni importanti sui comandi di](//www.cisco.com/en/US/tech/tk801/tk379/technologies_tech_note09186a008017874c.shtml) [debug](//www.cisco.com/en/US/tech/tk801/tk379/technologies_tech_note09186a008017874c.shtml).

 $\bullet$  debug dot11 aaa authentication state-machine: visualizza le divisioni principali (o stati) della negoziazione tra il client e il server di autenticazione. Di seguito è riportato un output di un'autenticazione riuscita:

\*Mar 1 02:37:46.846: dot11\_auth\_dot1x\_send\_id\_req\_to\_client: Sending identity request to 0040.96ac.dd05 \*Mar 1 02:37:46.846: dot11\_auth\_dot1x\_send\_id\_req\_to\_client: 0040.96ac.dd05 timer started for 30 seconds \*Mar 1 02:37:46.930: dot11\_auth\_dot1x\_run\_rfsm: Executing Action(CLIENT\_WAIT,EAP\_START) for 0040.96ac.dd05 \*Mar 1 02:37:46.931: dot11\_auth\_dot1x\_send\_id\_req\_to\_client: **Sending identity request to 0040.96ac.dd05 (client)** \*Mar 1 02:37:46.931: dot11\_auth\_dot1x\_send\_id\_req\_to\_client: Client 0040.96ac.dd05 timer started for 30 seconds \*Mar 1 02:37:46.938: dot11\_auth\_dot1x\_run\_rfsm: Executing Action(CLIENT\_WAIT,CLIENT\_REPLY) for 0040.96ac.dd05 \*Mar 1 02:37:46.938: dot11\_auth\_dot1x\_send\_response\_to\_server: **Sending client 0040.96ac.dd05 data (User Name) to server** \*Mar 1 02:37:46.938: dot11\_auth\_dot1x\_send\_response\_to\_server: Started timer server\_timeout 60 seconds \*Mar 1 02:37:47.017: dot11\_auth\_dot1x\_run\_rfsm: Executing Action(SERVER\_WAIT,SERVER\_REPLY) for 0040.96ac.dd05 \*Mar 1 02:37:47.017: dot11\_auth\_dot1x\_send\_response\_to\_client: **Forwarding server message(Challenge) to client 0040.96ac.dd05** \*Mar 1 02:37:47.018: dot11\_auth\_dot1x\_send\_response\_to\_client: Started timer client\_timeout 20 seconds \*Mar 1 02:37:47.025: dot11\_auth\_dot1x\_run\_rfsm: Executing Action(CLIENT\_WAIT,CL IENT\_REPLY) for 0040.96ac.dd05 \*Mar 1 02:37:47.025: dot11\_auth\_dot1x\_send\_response\_to\_server: **Sending client 0040.96ac.dd05 data(User Credentials) to server** -------------------Lines Omitted for simplicity------------------- \*Mar 1 02:37:47.030: dot11 auth dot1x send response to client: Started timer client\_timeout 20 seconds \*Mar 1 02:37:47.041: dot11\_auth\_dot1x\_run\_rfsm: Executing Action (SERVER\_WAIT,**SE RVER\_PASS)** for 0040.96ac.dd05 \*Mar 1 02:37:47.041: dot11\_auth\_dot1x\_send\_response\_to\_client: **Forwarding server message(Pass Message) to client**

```
0040.96ac.dd05
*Mar 1 02:37:47.042: dot11_auth_dot1x_send_response_to_client:
Started timer client_timeout 30 seconds
*Mar 1 02:37:47.043: %DOT11-6-ASSOC: Interface Dot11Radio0,
Station TACWEB 0040 .96ac.dd05 Associated KEY_MGMT[NONE] (Client stays
associated to the access point)
```
Nota: nelle versioni software Cisco IOS precedenti alla 12.2(15)JA, la sintassi del comando debug è debug dot11 aaa dot1x state-machine.

- debug dot11 aaa authenticator process: visualizza le singole voci di dialogo della negoziazione tra il client e il server di autenticazione.Nota: nelle versioni software Cisco IOS precedenti alla 12.2(15)JA, la sintassi del comando debug è debug dot11 aaa dot1x process.
- debug radius authentication: visualizza le negoziazioni RADIUS tra il server e il client, entrambe con bridging eseguito dal punto di accesso. Questo è l'output dell'autenticazione non riuscita:

```
*Mar 1\ 02:34:55.086: RADIUS/ENCODE (00000031):Orig. component type = DOT11*Mar 1 02:34:55.086: RADIUS: AAA Unsupported Attr: ssid [264] 5
*Mar 1 02:34:55.086: RADIUS: 73 73 69 [ssi]
*Mar 1 02:34:55.086: RADIUS: AAA Unsupported Attr: interface [157] 3
*Mar 1 02:34:55.087: RADIUS: 32 [2]
*Mar 1 02:34:55.087: RADIUS(00000031): Config NAS IP: 10.0.0.106
*Mar 1 02:34:55.087: RADIUS/ENCODE(00000031): acct_session_id: 47
*Mar 1 02:34:55.087: RADIUS(00000031): Config NAS IP: 10.0.0.106
*Mar 1 02:34:55.087: RADIUS(00000031): sending
*Mar 1 02:34:55.087: RADIUS(00000031): Send Access-Request
to 10.0.0.3 :164 5 id 1645/61, len 130
*Mar 1 02:34:55.088: RADIUS: authenticator 0F 6D B9 57 4B A3 F2 0E -
56 77 A4 7E D3 C2 26 EB
*Mar 1 02:34:55.088: RADIUS: User-Name [1] 8 "wirels"
*Mar 1 02:34:55.088: RADIUS: Framed-MTU [12] 6 1400
*Mar 1 02:34:55.088: RADIUS: Called-Station-Id [30] 16 "0019.a956.55c0"
*Mar 1 02:34:55.088: RADIUS: Calling-Station-Id [31] 16 "0040.96ac.dd05"
*Mar 1 02:34:55.088: RADIUS: Service-Type [6] 6 Login [1]
*Mar 1 02:34:55.088: RADIUS: Message-Authenticato[80] 18
*Mar 1 02:34:55.089: RADIUS: 73 8C 59 C4 98 51 53 9F 58 4D 1D EB A5
4A AB 88 [s?Y??QS?XM???J??]
*Mar 1 02:34:55.089: RADIUS: EAP-Message [79] 13
*Mar 1 02:34:55.089: RADIUS: NAS-Port-Id [87] 5 "299"
*Mar 1 02:34:55.090: RADIUS: NAS-IP-Address [4] 6 10.0.0.106
*Mar 1 02:34:55.090: RADIUS: Nas-Identifier [32] 4 "ap"
*Mar 1 02:34:55.093: RADIUS: Received from id 1645/61
10.0.0.3 :1645, Access-Challenge, len 79
*Mar 1 02:34:55.093: RADIUS: authenticator 72 FD C6 9F A1 53 8F D2 -
84 87 49 9B B4 77 B8 973
---------------------------Lines Omitted-----------------------------------
*Mar 1 02:34:55.117: RADIUS(00000031): Config NAS IP: 10.0.0.106
*Mar 1 02:34:55.118: RADIUS/ENCODE(00000031): acct_session_id: 47
*Mar 1 02:34:55.118: RADIUS(00000031): Config NAS IP: 10.0.0.106
*Mar 1 02:34:55.118: RADIUS(00000031): sending
*Mar 1 02:34:55.118: RADIUS(00000031): Send Access-Request to
10.0.0.3 :164 5 id 1645/62, len 168
*Mar 1 02:34:55.118: RADIUS: authenticator 49 AE 42 83 C0 E9 9A A7 -
07 0F 4E 7C F4 C7 1F 24
*Mar 1 02:34:55.118: RADIUS: User-Name [1] 8 "wirels"
*Mar 1 02:34:55.119: RADIUS: Framed-MTU [12] 6 1400
 ------------------------------------Lines Omitted-------
*Mar 1 02:34:55.124: RADIUS: Received from id 1645/62
10.0.0.3 :1645, Access-Reject, len 56
*Mar 1 02:34:55.124: RADIUS: authenticator A6 13 99 32 2A 9D A6 25 -
AD 01 26 11 9A F6 01 37
*Mar 1 02:34:55.125: RADIUS: EAP-Message [79] 6
```

```
*Mar 1 02:34:55.125: RADIUS: 04 15 00 04 [????]
*Mar 1 02:34:55.125: RADIUS: Reply-Message [18] 12
*Mar 1 02:34:55.125: RADIUS: 52 65 6A 65 63 74 65 64 0A 0D
[Rejected??]
*Mar 1 02:34:55.125: RADIUS: Message-Authenticato[80] 18
*Mar 1 02:34:55.126: RADIUS(00000031): Received from id 1645/62
*Mar 1 02:34:55.126: RADIUS/DECODE: EAP-Message fragments, 4, total 4 bytes
*Mar 1 02:34:55.126: RADIUS/DECODE: Reply-Message fragments, 10, total 10 bytes
*Mar 1 02:34:55.127: %DOT11-7-AUTH_FAILED: Station
0040.96ac.dd05 Authentication failed
```
• debug aaa authentication: visualizza le negoziazioni AAA per l'autenticazione tra il dispositivo client e il server di autenticazione.

# <span id="page-13-0"></span>Informazioni correlate

- [Autenticazioni debug](//www.cisco.com/en/US/products/hw/wireless/ps430/products_tech_note09186a008024aa4f.shtml?referring_site=bodynav)
- [Configurazione dei tipi di autenticazione](//www.cisco.com/en/US/docs/wireless/access_point/12.2_11_JA/configuration/guide/s11auth_ps430_TSD_Products_Configuration_Guide_Chapter.html?referring_site=bodynav)
- [Autenticazione LEAP su un server RADIUS locale](//www.cisco.com/en/US/products/hw/wireless/ps4570/products_configuration_example09186a00801c0912.shtml?referring_site=bodynav)
- [Configurazione dei server RADIUS e TACACS+](//www.cisco.com/en/US/docs/wireless/access_point/12.4_3g_JA/configuration/guide/s43radi.html?referring_site=bodynav)
- **[Configurazione di Cisco Secure ACS per Windows v3.2 con autenticazione computer PEAP-](//www.cisco.com/en/US/products/sw/secursw/ps2086/products_configuration_example09186a00801df0e4.shtml?referring_site=bodynav)**[MS-CHAPv2](//www.cisco.com/en/US/products/sw/secursw/ps2086/products_configuration_example09186a00801df0e4.shtml?referring_site=bodynav)
- [Cisco Secure ACS per Windows v3.2 con autenticazione computer EAP-TLS](//www.cisco.com/en/US/products/sw/secursw/ps2086/products_configuration_example09186a00801df0ea.shtml?referring_site=bodynav)
- [Configurazione di PEAP/EAP su Microsoft IAS](http://technet.microsoft.com/en-us/library/cc784383(WS.10).aspx?referring_site=bodynav)
- [Risoluzione dei problemi relativi a Microsoft IAS come server RADIUS](http://technet2.microsoft.com/WindowsServer/en/Library/d2a1ffaf-cc01-4e00-a92e-336923302a501033.mspx?referring_site=bodynav)
- [Client di autenticazione Microsoft 802.1X](http://www.microsoft.com/technet/community/columns/cableguy/cg1202.mspx?referring_site=bodynav)
- [Documentazione e supporto tecnico Cisco Systems](//www.cisco.com/cisco/web/support/index.html?referring_site=bodynav)